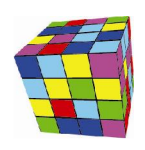

# *Zmiany w Plansoft.org*

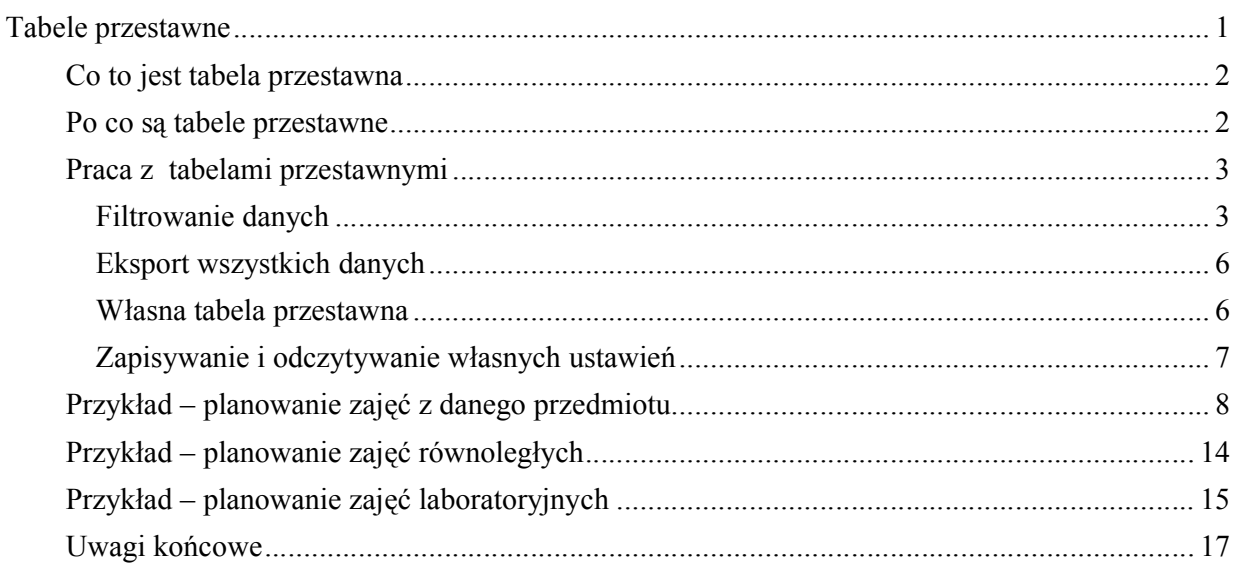

Prezentowana funkcjonalność pozwalala na łatwiejsze obsłużenie następujących sytuacji:

- Planowanie zajęć laboratoryjnych (realizowanych w innych podgrupach niż ćwiczenia);
- Planowanie zajęć równoległych ( prowadzonych jednocześnie );
- Wydruk arkuszy dla przedmiotów.

Opisane rozwiązanie pozwala także na drukowanie arkuszy zawierających pełne nazwy, a nie ich nazwy skrócone, wydruki są również bardzo zwięzłe, ponieważ nie są wyświetlane puste elementy np. dni tygodnia w których nie zaplanowano zajęć.

### Tabele przestawne

To rozszerzenie dostępne jest dla użytkowników, którzy kupili licencję lub odświeżyli licencję po dniu 2013.07.30 lub posiadają aktywną usługę serwisową.

Gotowe rozkłady zajęć mogą być publikowane na kilka sposobów:

- W formie kalendarzy Google;
- W formie witryny www;
- W formie tabeli;
- W formie tabeli przestawnej, opisanej szczegółowo w tej dokumentacji.

Pod względem zawartości merytorycznej wszystkie formy publikacji rozkładów zajęć są równoważne. Sposób w jaki Uczelnia publikuje dane zależy wyłącznie od indywidualnych upodobań.

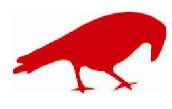

## SOFTWARE FACTORY Maciej Szymczak tel. 604 224 658 ul. Oraczy 23C, 04-270 Warszawa www.plansoft.org

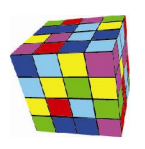

### Co to jest tabela przestawna

Tabela przestawna (ang. pivot) to forma prezentacji danych, w której sami decydujemy, jakie dane mają zostać zaprezentowane w wierszach, a jakie w kolumnach, a jakie na przecięciu kolumn i wierszy.

Funkcjonalność tabel przestawnych jest dostępna w wielu narzędziach np. w programie Excel. Rysunek poniżej przedstawia przykładową tabelę przestawną w programie Excel 2010.

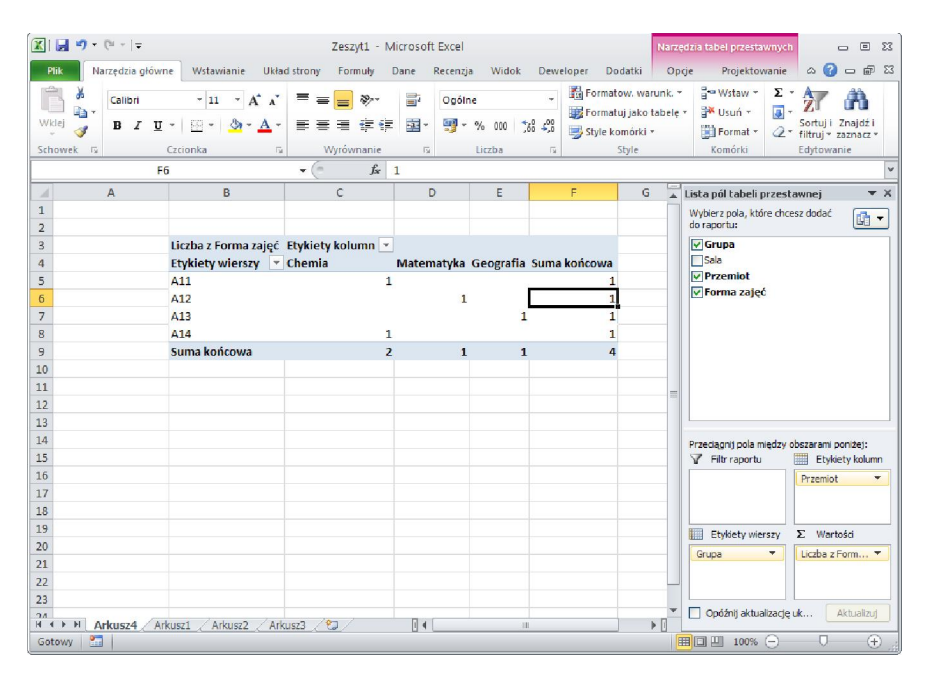

Dane programu Plansoft.org mogą zostać wyeksportowane do programu Excel w formie tabeli, następnie mogą zostać zaimportowane w programie Excel i prezentowane właśnie w tej formie.

Tabele przestawne mogą być jednak wykonane wprost w Aplikacji. Zaletą takiego rozwiązania jest m.in. możliwość utworzenia wielu tabel przestawnych np. po jednej tabeli przestawnej dla każdego przedmiotu, za pomocą kilku nieskomplikowanych czynności.

## Po co są tabele przestawne

W Aplikacji Plansoft.org korzystamy z tabel przestawnych główne w kilku sytuacjach:

- 1. Po pierwszej fazie planowania, gdy przydzielono już terminy do realizacji zajęć z poszczególnych przedmiotów, ale nie określono jeszcze prowadzących zajęć. Wówczas drukujemy arkusze dla każdego przedmiotu i przekazujemy je w celu przydzielenia wykładowców do poszczególnych przedmiotów (Szczegóły w sekcji : Przykład – planowanie zajęć z danego przedmiotu).
- 2. Gdy chcemy wydrukować rozkład zajęć dla grupy ćwiczeniowej, podczas, gdy niektóre zajęcia realizowane są w ramach grup laboratoryjnych (Szczegóły w sekcji: Przykład – planowanie zajęć laboratoryjnych).

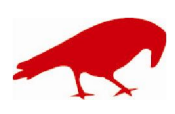

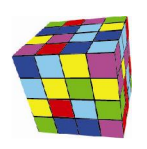

- 3. Gdy chcemy wydrukować rozkład zajęcia realizowane równolegle (Szczegóły w sekcji: Przykład planowanie zajęć równoległych).
- 4. Gdy chcemy wydrukować tygodniowy rozkład zajęć dla grupy, ale tylko w sytuacji, gdy zajęcia grup w poszczególnych tygodniach nie różnią się od siebie, ale różnią się nieznacznie (jeżeli zajęcia grup w poszczególnych tygodniach znacznie się różnią, lepszym rozwiązaniem jest użycie wydruku w formie witryny www lub kalendarza Google). Wówczas drukujemy arkusze dla każdej grupy.

## Praca z tabelami przestawnymi

Aby uruchomić tabelę przestawną uruchom polecenie *Narzędzia > Tabela przestawna*, a następnie wybierz odpowiedni rodzaj tabeli przestawnej jak pokazano na rysunku poniżej.

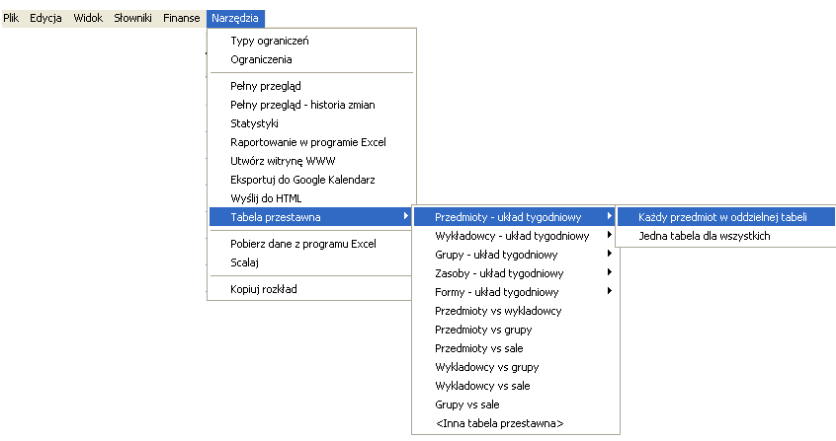

Pojawi się okno przestawione poniżej.

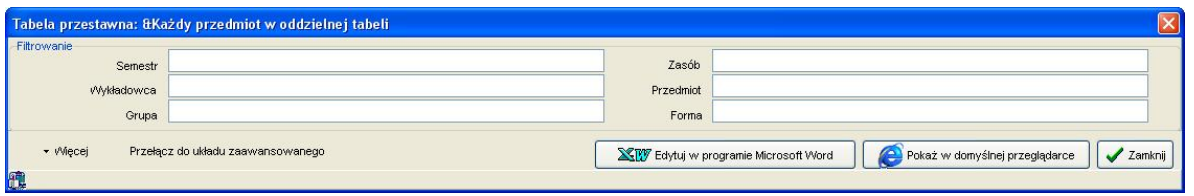

W celu utworzenia raportu, kliknij jeden z przycisków *Edytuj w programie Microsoft Word* lub *Pokaż w domyślnej przeglądarce*. Poniżej zostaną opisane funkcje okna tabeli przestawnej pozwalające na filtrowanie danych oraz dostosowywanie wyglądu tabeli przestawnej.

## *Filtrowanie danych*

Domyślnie, raport pokazuje na raporcie wszystkie dane, do których użytkownik ma dostęp.

Okno statystyki pozwala na filtrowanie zasobów i osób na dwa sposoby:

 Filtrowanie proste – pozwala na ograniczenie statystyki do wybranego wykładowcy, grupy, sali itd.

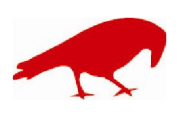

 SOFTWARE FACTORY Maciej Szymczak tel. 604 224 658 ul. Oraczy 23C, 04-270 Warszawa www.plansoft.org

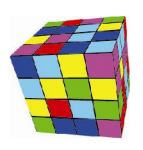

 Filtrowanie zaawansowane – pozwala na ograniczenie statystyk wg dowolnie zdefiniowanych kryteriów np. dl grup zaczynających się na listę A lub na literę B.

Filtrowanie danych funkcjonuje w identyczny sposób, jak w oknie Statystyki. Dla porządku przytoczymy ponownie opis tej funkcjonalności.

Metodę filtrowania danych wybieramy z listy wyboru, która pojawia się po naciśnięciu przycisku z lupą.

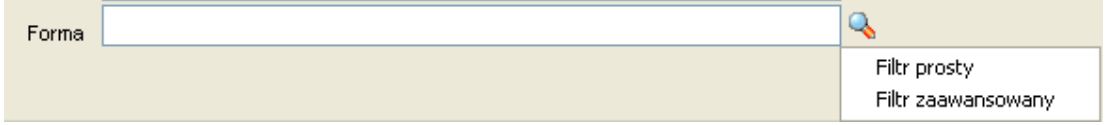

## Zaawansowane filtrowanie – przykład

Posługiwanie się filtrowanie zaawansowanym jest intuicyjne, używane są te same mechanizmy, co w oknach słownikowych. Poniższy przykład przedstawia filtr, który spowoduje wybranie zajęć spełniających jednocześnie warunki:

- zajęcia należą do semestru o nazwie 2013 (filtr prosty) i
- wykładowcy należą do jednostki organizacyjnej o kodzie WSI lub do jednostek podrzędnych (filtr zaawansowany) i
- specjalizacja wykładowcy zaczyna się od litery A (filtr zaawansowany) i
- grupy są grupami dziennymi lub ich nazwy zaczynają się na literę A (filtr zaawansowany).

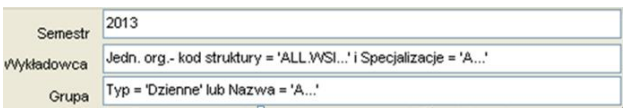

Rysunki poniżej przedstawiają szczegółowe ustawienia filtrów.

Filtr prosty dla semestru

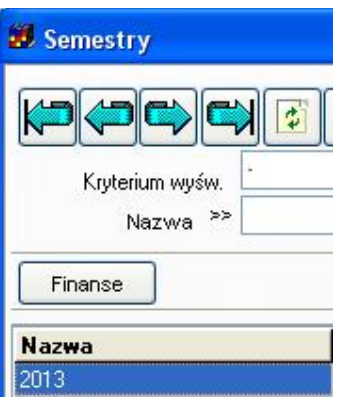

Filtr zaawansowany dla wykładowców

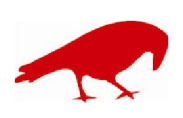

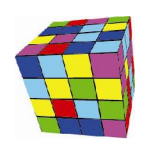

PLANOWANIE ZAJĘĆ, REZERWOWANIE SAL I ZASOBÓW

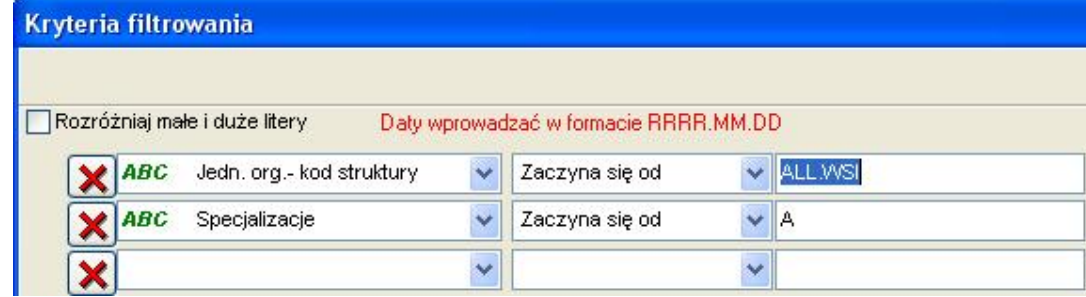

#### Filtr zaawansowany dla grupy

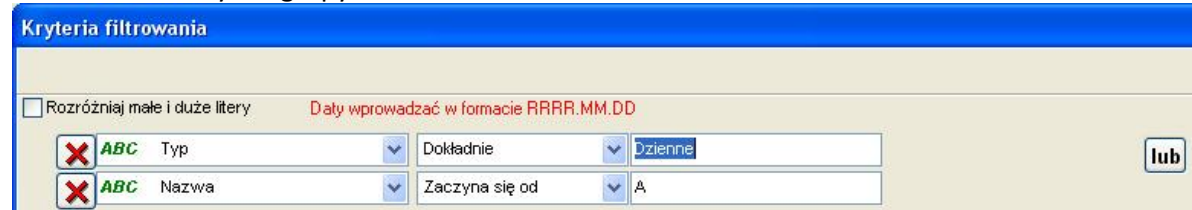

### Wyszukiwanie wykładowców wg hierarchii organizacyjnej

Pole kod struktury służy do wybierania wykładowców z dane j jednostki organizacyjnej oraz z jednostek podrzędnych.

Trzy przykładowe ustawienia filtra przedstawione na rysunku poniżej spowodują odpowiednio:

- 1. Wybranie wszystkich wykładowców z jednostki WSI oraz podrzędnych jednostek
- 2. Wybranie wszystkich wykładowców z jednostki WSI, BEZ jednostek podrzędnych
- 3. Wybranie wszystkich wykładowców z jednostki WSI, BEZ jednostek podrzędnych

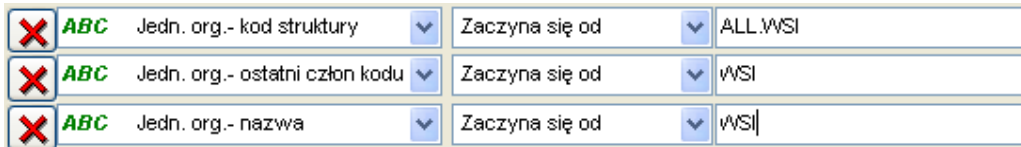

### Wyszukiwanie wg własnych atrybutów

Filtry zaawansowane obsługują pola standardowe, ale również pola utworzone przez użytkowników. Przykładowo, w oknie do wprowadzania wykładowców dodajmy atrybut Specjalizacje.

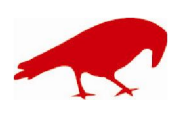

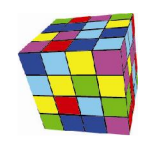

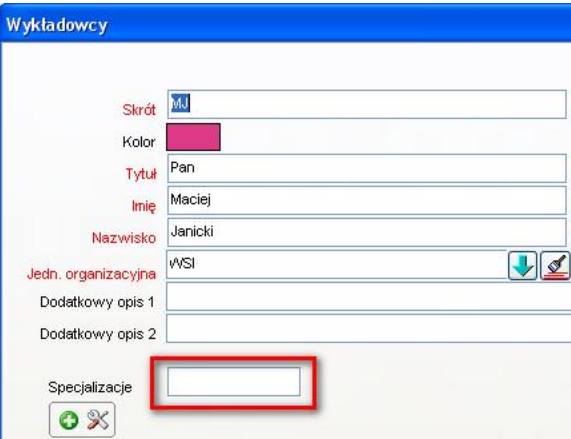

Wówczas nowododany atrybut będzie mógł być używany do filtrowania danych.

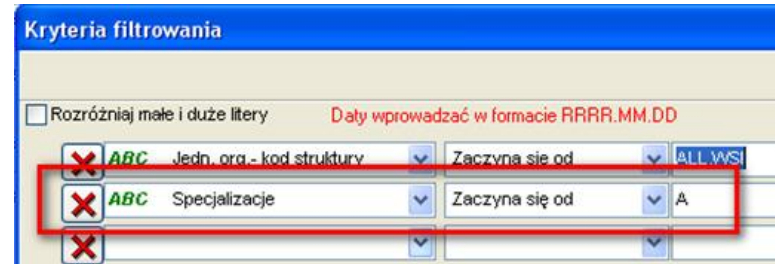

## *Eksport wszystkich danych*

Domyślnie, raport uwzględnia tylko dane, do których ma dostęp bieżący użytkownik lub wybrana rola, zgodnie z uprawnieniami nadanymi w oknie *Narzędzia administracyjne > Uprawnienia do obiektów*. W niektórych sytuacjach chcemy mieć dostęp do całej zawartości bazy danych. Aby uzyskać dostęp do całej bazy danych kliknij przycisk Więcej, a następnie zaznacz polecenie Pokaż całą zawartość bazy danych.

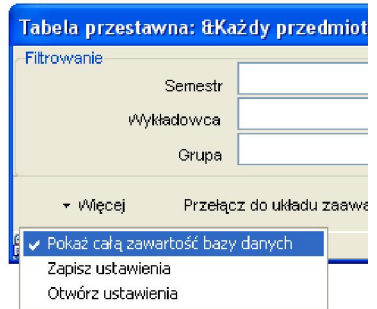

## *Własna tabela przestawna*

Użytkownicy mogą budować swoje własne, zupełnie dowolne tabele przestawne. Nie muszą one być powiązane z dniami tygodnia.

Przykładowy raport poniżej przedstawia zestawienie przedmiotów versus formy prowadzenia zajęć:

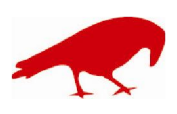

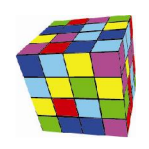

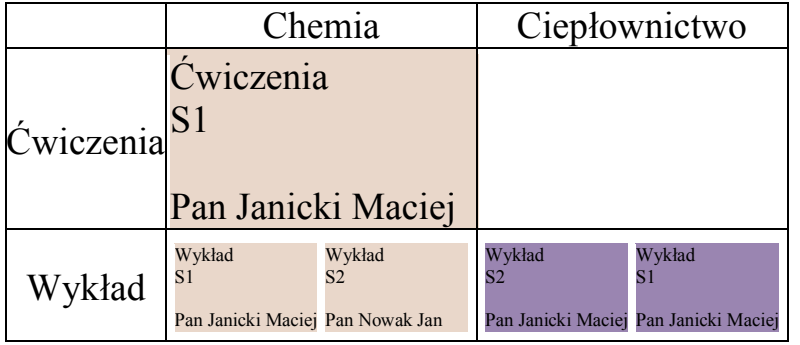

Aby zbudować własną tabelę przestawną kliknij przycisk *Przełącz do układu zaawansowanego*. Wówczas pojawi się podgląd tabeli, przedstawiony poniżej.

W tym trybie pracy możemy sami decydować jakie dane mają znaleźć się:

- W nagłówku raportu. Możemy wybrać jedną lub dwie dane. Z reguły jest to nazwa przedmiotu, zasobu lub osoby oraz nazwa tygodnia dydaktycznego.

- W kolumnach raportu. Możemy wybrać jedną lub dwie kolumny. W przypadku wybrania dwóch kolumn, pierwsza kolumna będzie nadrzędna względem drugiej.

- W wierszach raportu.

- Na przecięciu wierszy z kolumnami. Możemy zadecydować jaka dana ma być prezentowana za pomocą koloru oraz jakie informacje opisowe mają zostać umieszczone w pojedynczej komórce wydruku.

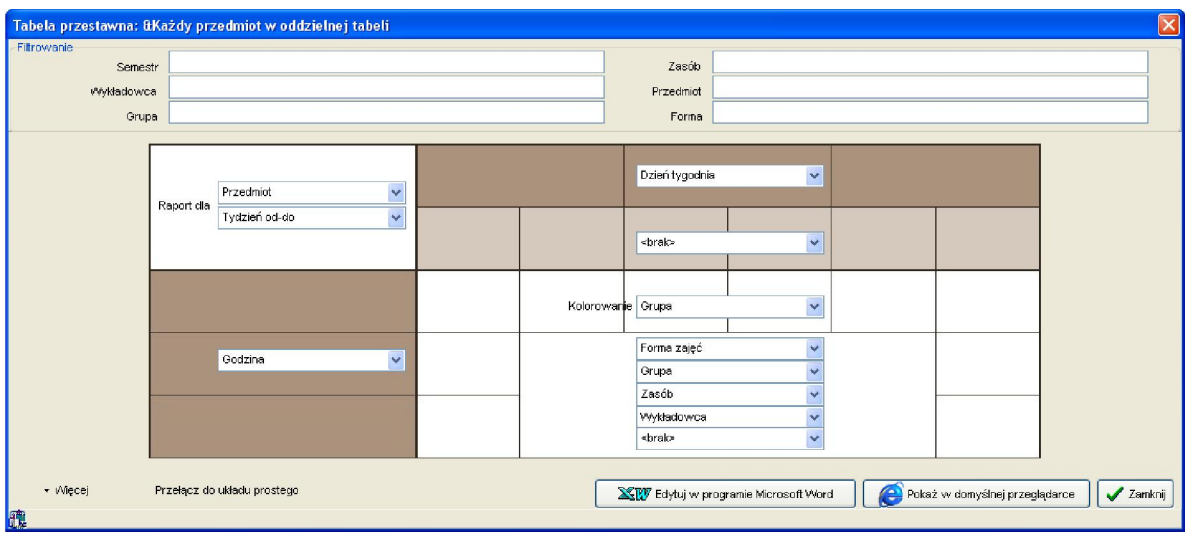

## *Zapisywanie i odczytywanie własnych ustawień*

Zbudowanie własnej tabeli przestawnej nie jest zbyt czasochłonne, ale wiąże się z wybraniem kilku wartości z list wartości. Własne ustawienia dla tak zbudowanego raportu mogą być następnie zapisane i wykorzystane później.

Okno do zapisania ustawień wywołuje się za pomocą menu Zapisz Ustawienia, a polecenie Otwórz ustawienia służy do odczytania wcześniej zapisanych ustawień.

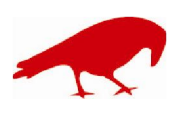

PLANOWANIE ZAJĘĆ, REZERWOWANIE SAL I ZASOBÓW

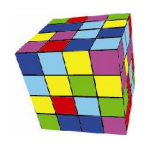

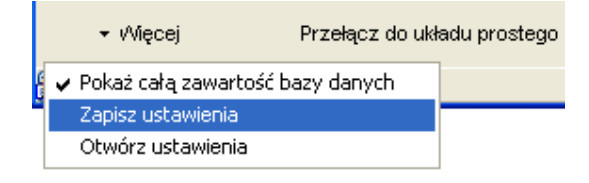

## Przykład – planowanie zajęć z danego przedmiotu

Przeanalizujmy prosty przykład. Załóżmy, że na arkuszu wykładowcy zaplanowaliśmy zajęcia z przedmiotu ciepłownictwo. Każdy wiersz w komórce zajęć poniżej przedstawia odpowiednio nazwisko wykładowcy, nazwę przedmiotu oraz grupy.

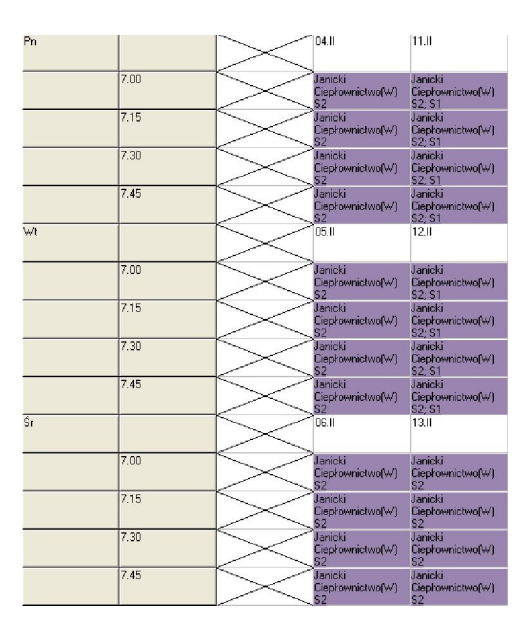

Wówczas raport tabeli przestawnej w trybie *Każdy przedmiot w oddzielnej tabeli* wygląda następująco:

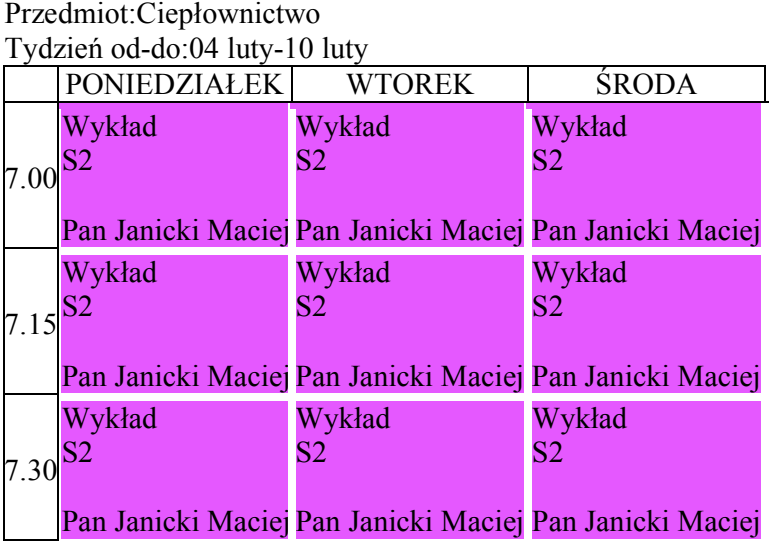

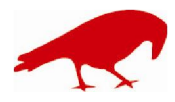

## SOFTWARE FACTORY

PLANOWANIE ZAJĘĆ, REZERWOWANIE SAL I ZASOBÓW

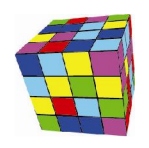

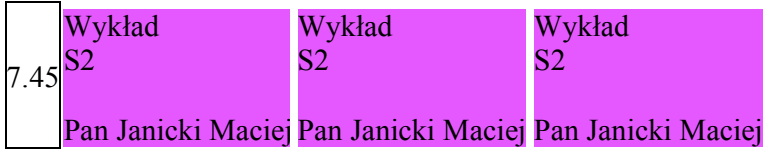

# Przedmiot:Ciepłownictwo

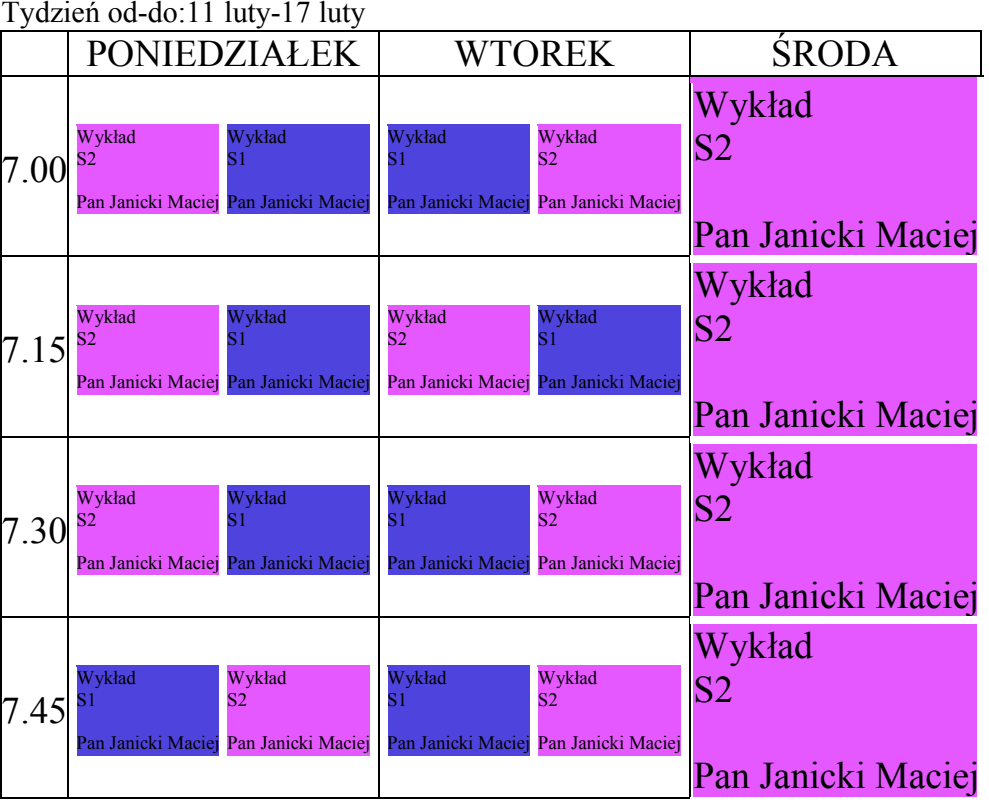

Warto zwrócić uwagę, że utworzone zostały dwie tabele, po jednej dla każdego tygodnia dydaktycznego, ponieważ zajęcia w poszczególnych tygodniach dydaktycznych nie są prowadzone w sposób jednakowy. Gdyby oba tygodnie były jednakowe program dokonałby scalenia i zostałby wydrukowany tylko jeden tydzień dydaktyczny.

Warto także zwrócić uwagę, że w początkowej fazie planowania często planowane są zajęcia bez określenia wykładowców. Wskazuje się jedynie grupy oraz nazwy przedmiotów. Przykłady opisane tutaj należy interpretować uniwersalnie, to bowiem opisana funkcjonalność działa jednakowo dla grup, sal itd., nawet jeśli wykładowcy nie zostali określeni.

Przenalizujmy teraz nieco bardziej złożony przykład. Załóżmy, że zaplanowaliśmy już zajęcia dla dwóch wykładowców.

Arkusz zajęć mgr Janickiego **Arkusz zajęć mgr Nowaka** 

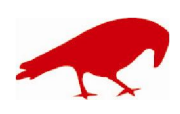

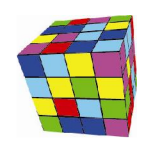

PLANOWANIE ZAJĘĆ, REZERWOWANIE SAL I ZASOBÓW

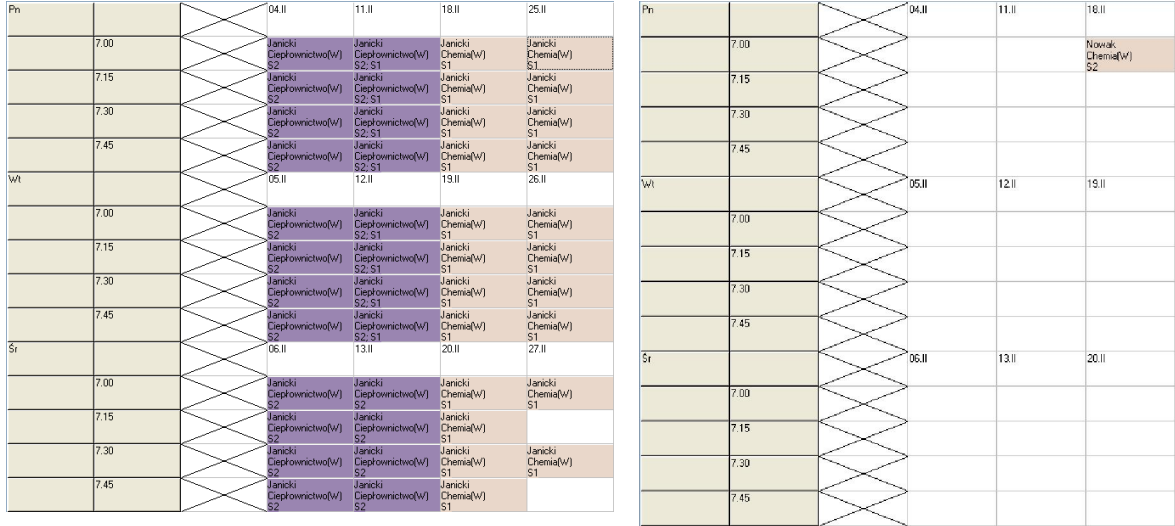

Wówczas raport *Każdy przedmiot w oddzielnej tabeli* wygląda następująco:

#### Przedmiot:Chemia Tydzień od-do:18 luty-24 luty

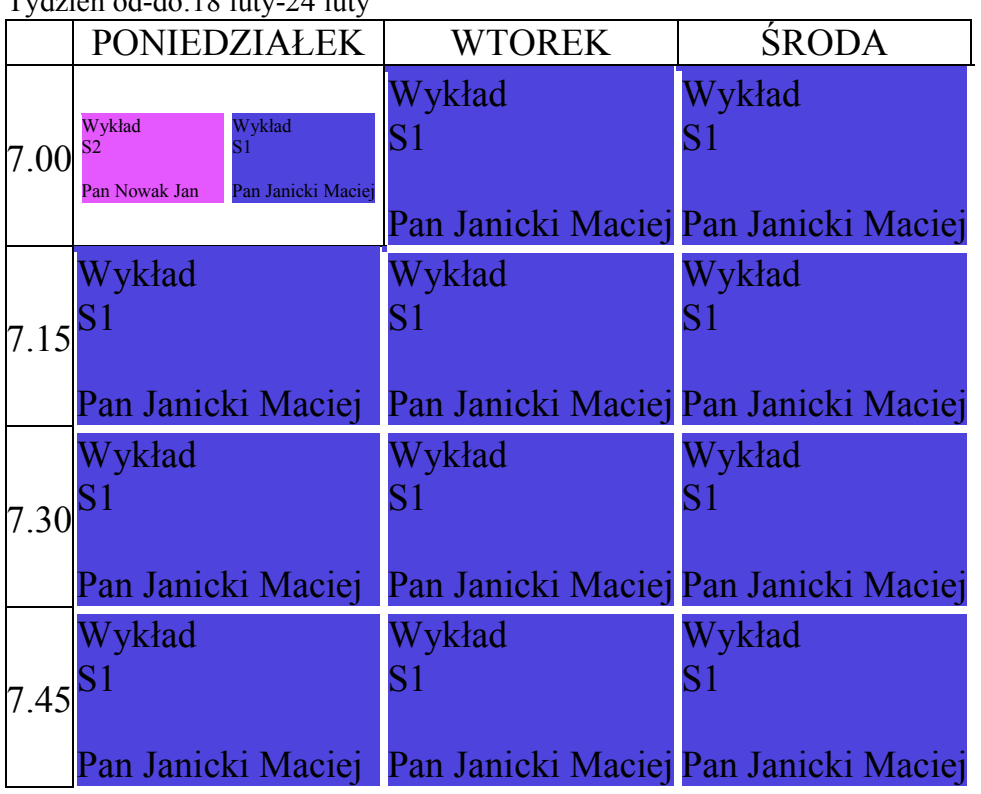

Przedmiot:Chemia

Tydzień od-do:25 luty-03 marzec

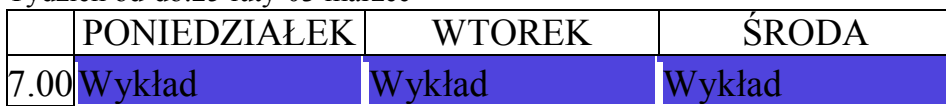

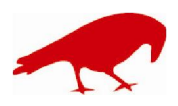

# SOFTWARE FACTORY

PLANOWANIE ZAJĘĆ, REZERWOWANIE SAL I ZASOBÓW

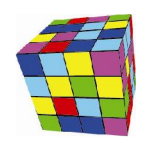

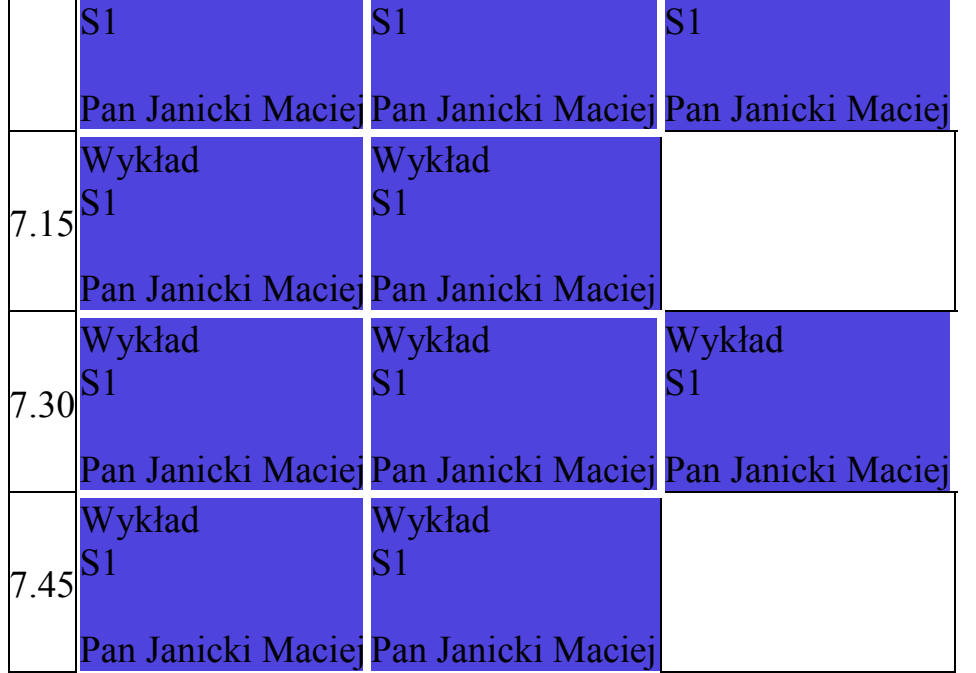

Przedmiot:Ciepłownictwo

Tydzień od-do:04 luty-10 luty

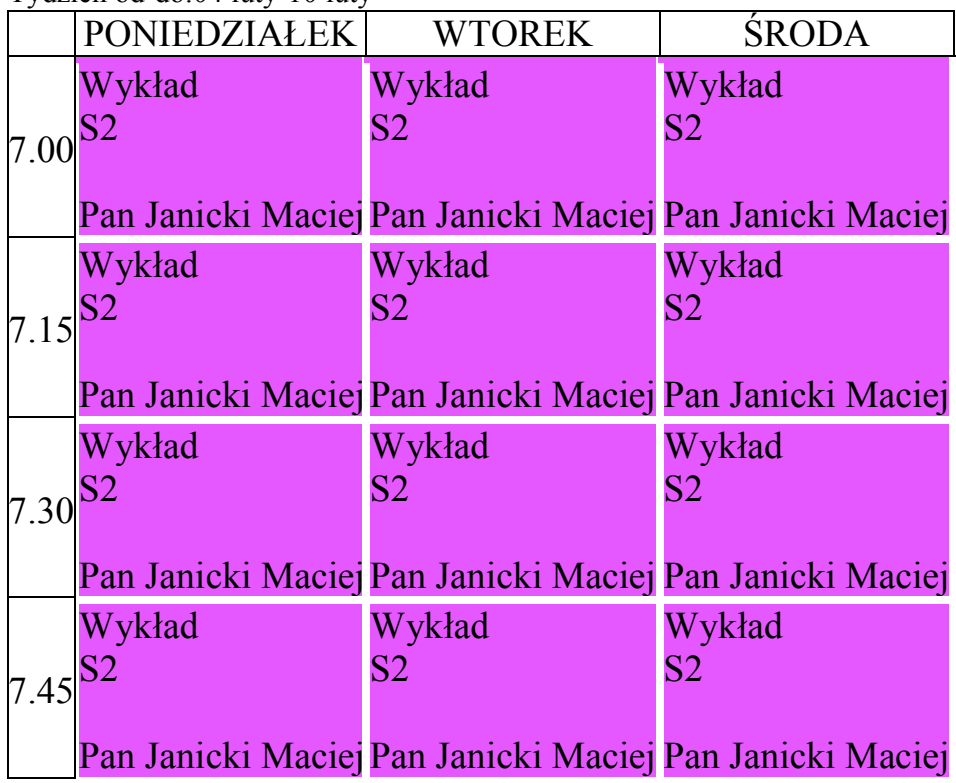

Przedmiot:Ciepłownictwo Tydzień od-do:11 luty-17 luty

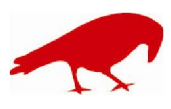

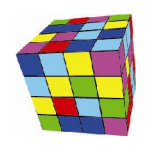

PLANOWANIE ZAJĘĆ, REZERWOWANIE SAL I ZASOBÓW

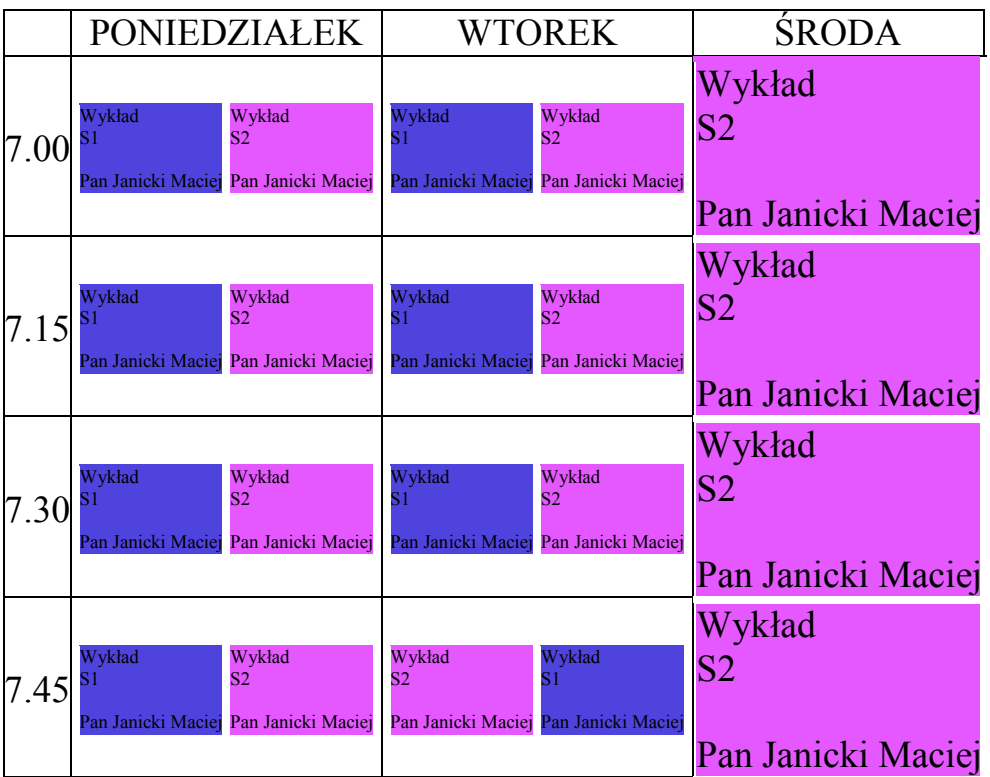

Raport *Jedna tabela dla wszystkich przedmiotów* wygląda tak:

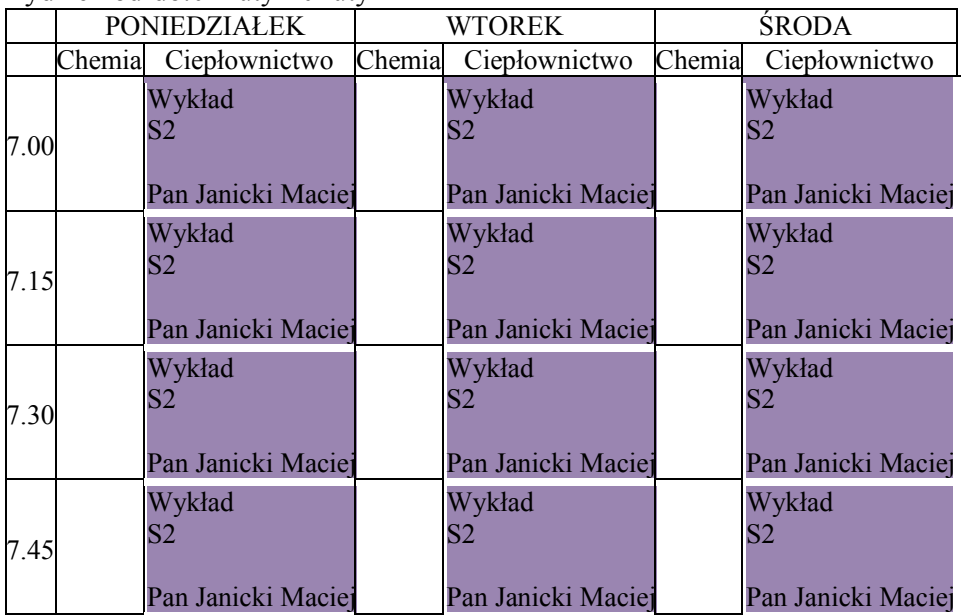

Tydzień od-do:04 luty-10 luty

Tydzień od-do:11 luty-17 luty

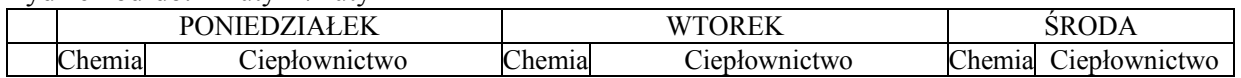

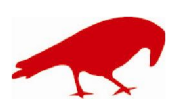

## SOFTWARE FACTORY

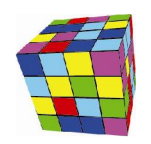

PLANOWANIE ZAJĘĆ, REZERWOWANIE SAL I ZASOBÓW

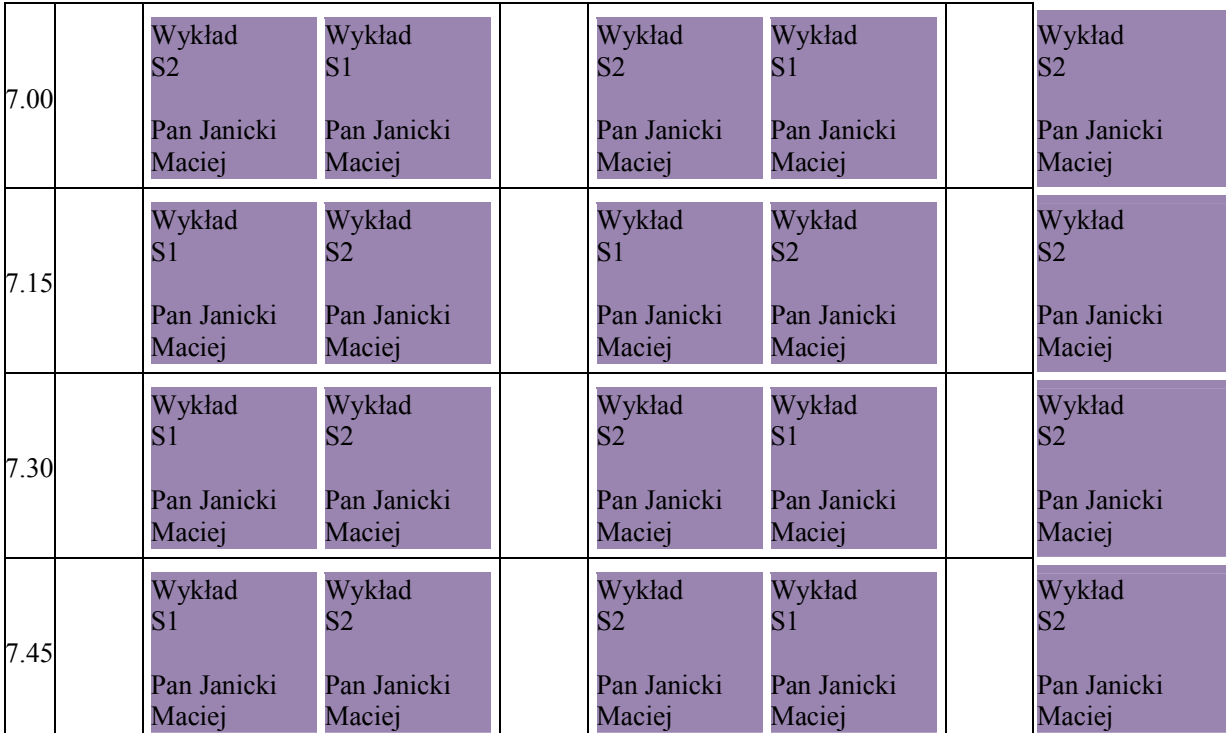

## Tydzień od-do:18 luty-24 luty

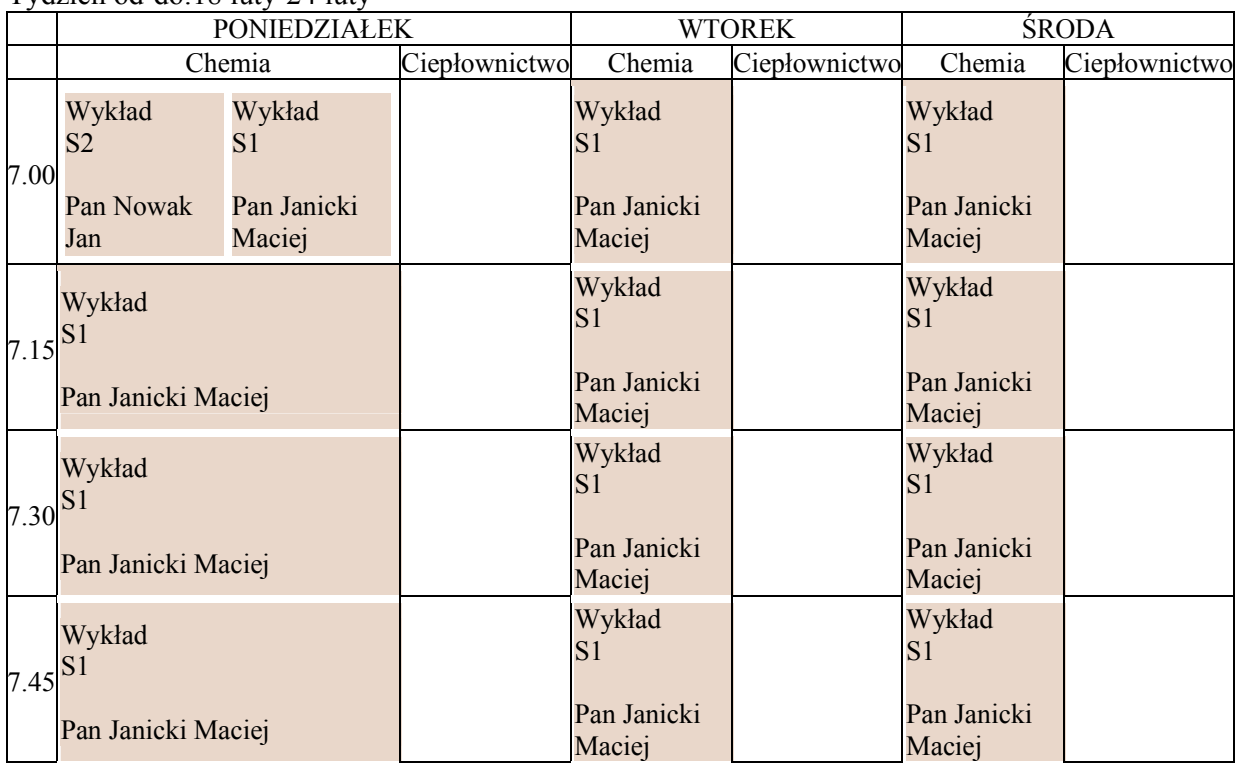

Tydzień od-do:25 luty-03 marzec

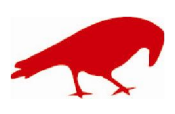

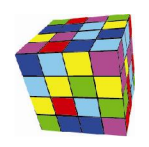

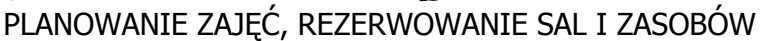

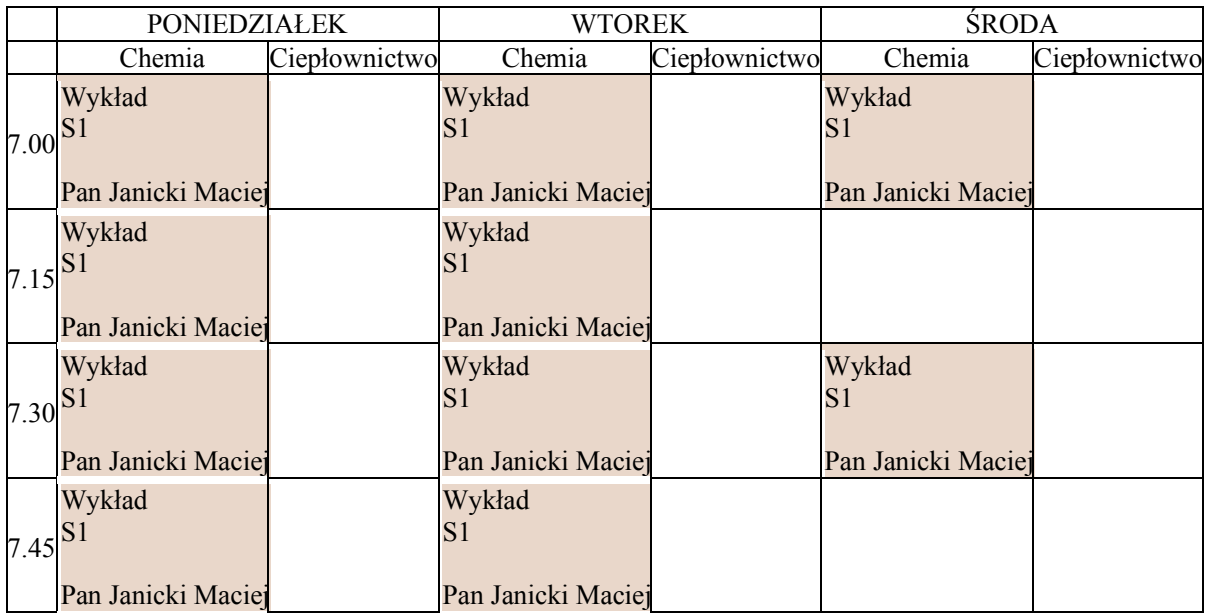

## Przykład – planowanie zajęć równoległych

Pytanie : W naszej Uczelni część zajęć jest prowadzona w ramach mniejszych grup, przy czym zajęcia te prowadzone są równolegle. Oznacza to, że w danym terminie zajęcia mogą być prowadzone jednocześnie z kilkoma wykładowcami, w różnych salach, z różnych przedmiotów. Jak zaplanować takie zajęcia ?

Rozwiązanie:

- 1. W menu Słowniki > Grupy wprowadzamy do systemu Grupę, przy czym dla potrzeb wprowadzenia zajęć równoległych, wprowadzamy do systemu grupę kilkakrotnie, zmieniając nazwę np. Grupa 1, Grupa 1a (pierwsze alternatywne zajęcia), Grupa 2b (drugie alternatywne zajęcia).
- 2. Planujemy zajęcia.

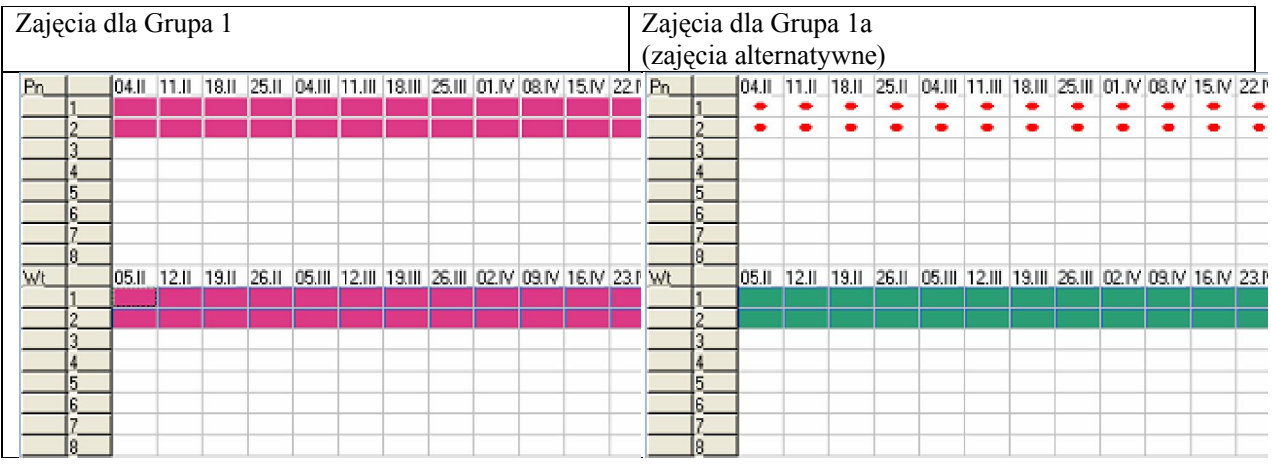

Aby kontrolować zajęcia zaplanowane na wszystkich arkuszach (Grupa 1, Grupa 1a, Grupa 2b), możemy używać funkcjonalności przedstawionej poniżej.

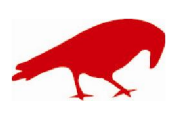

PLANOWANIE ZAJĘĆ, REZERWOWANIE SAL I ZASOBÓW

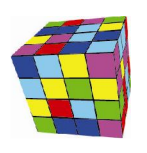

Grupa

Grupa 1b; Grupa 1a; Grupa 1

 $||$ 卤 dla wszystkich

3. Gotowy plan zajęć drukujemy za pomocą Google Kalendarz lub za pomocą funkcjonalności tabeli przestawnej.

Uruchamiamy polecenie: Narzędzia > Tabela Przestawna > Inna Tabela Przestawna Ustawiamy filtr oraz układ tabeli zgodnie z rysunkiem poniżej.

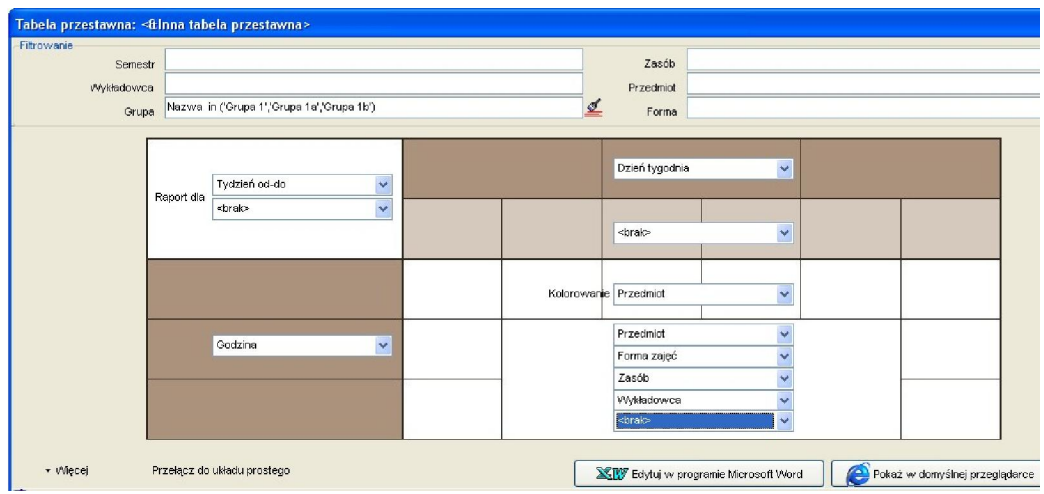

Naciskamy przycisk *Edytuj w programie Microsoft Word*.

W efekcie otrzymujemy wydruk jak poniżej. Na jednym wydruku pojawiają się zarówno zajęcia prowadzone w normalnym trybie (poniedziałek), jak również zajęcia prowadzone równolegle (wtorek).

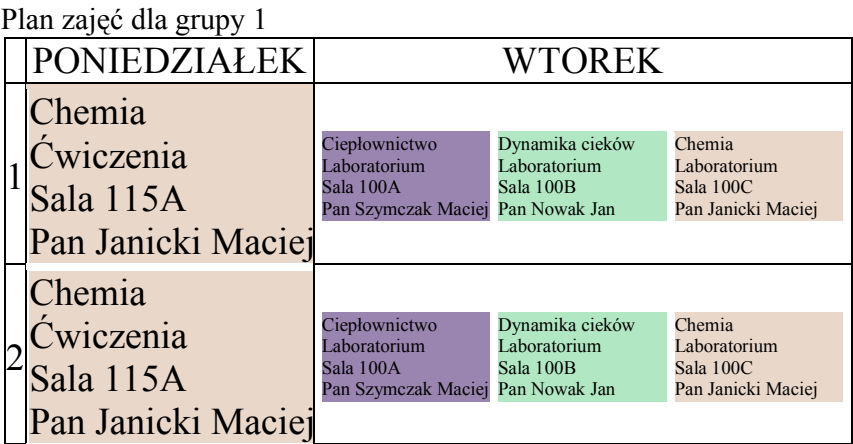

# Przykład – planowanie zajęć laboratoryjnych

Pytanie : W naszej Uczelni część zajęć laboratoryjnych jest prowadzona w grupach ćwiczeniowych, a część w grupach laboratoryjnych. Skład grup laboratoryjnych 1 i 2 jest w całości utworzony ze studentów grupy A, skład grupy laboratoryjnej 3 jest utworzony ze studentów grupy A i grupy B, zaś składy grup laboratoryjnych 4 i 5 stanowią studenci grupy B. Opisaną sytuację ilustruje rysunek poniżej.

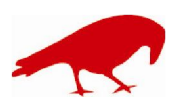

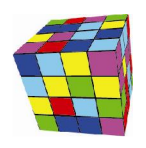

PLANOWANIE ZAJĘĆ, REZERWOWANIE SAL I ZASOBÓW

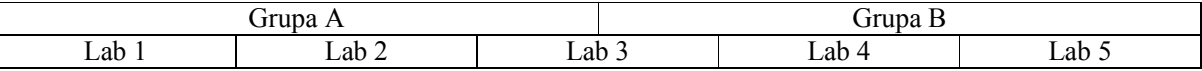

Jak zaplanować zajęcia w takim przypadku ?

Rozwiązanie:

- 4. W menu Słowniki > Grupy wprowadzamy do systemu wszystkie grupy, to znaczy Grupę A, Grupę B, Lab 1, Lab 2, ..., Lab 5.
- 5. Planujemy zajęcia dla każdej grupy niezależnie.
- 6. Aby uniknąć przypadkowego zaplanowania zajęć w tych samych terminach, używamy funkcjonalności do wyszukiwania wolnych terminów.

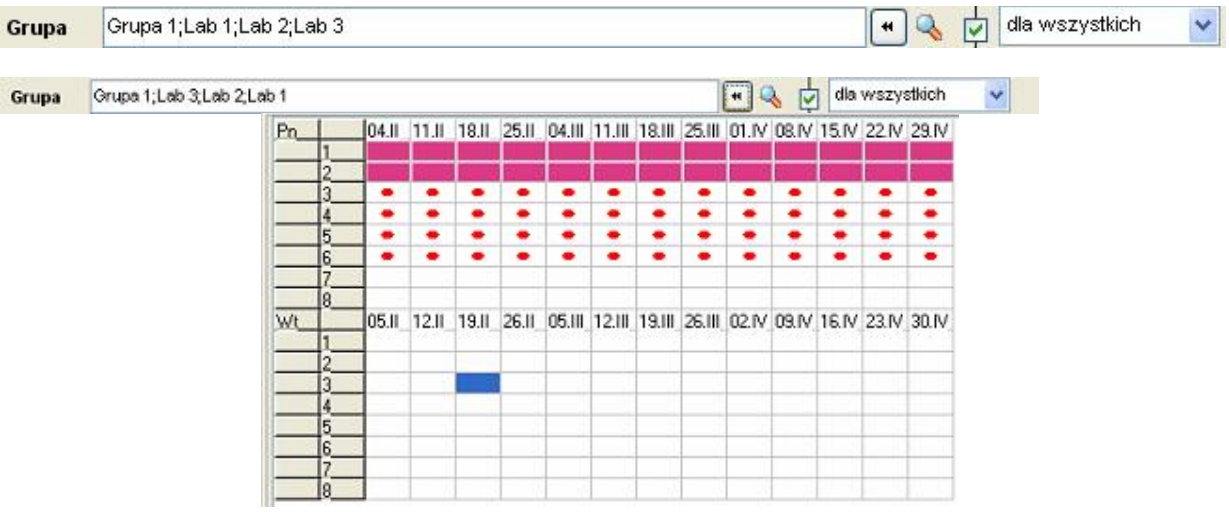

7. Gotowy plan zajęć drukujemy za pomocą Google Kalendarz lub za pomocą funkcjonalności tabeli przestawnej.

Uruchamiamy polecenie: Narzędzia > Tabela Przestawna > Inna Tabela Przestawna Ustawiamy filtr oraz układ tabeli zgodnie z rysunkiem poniżej.

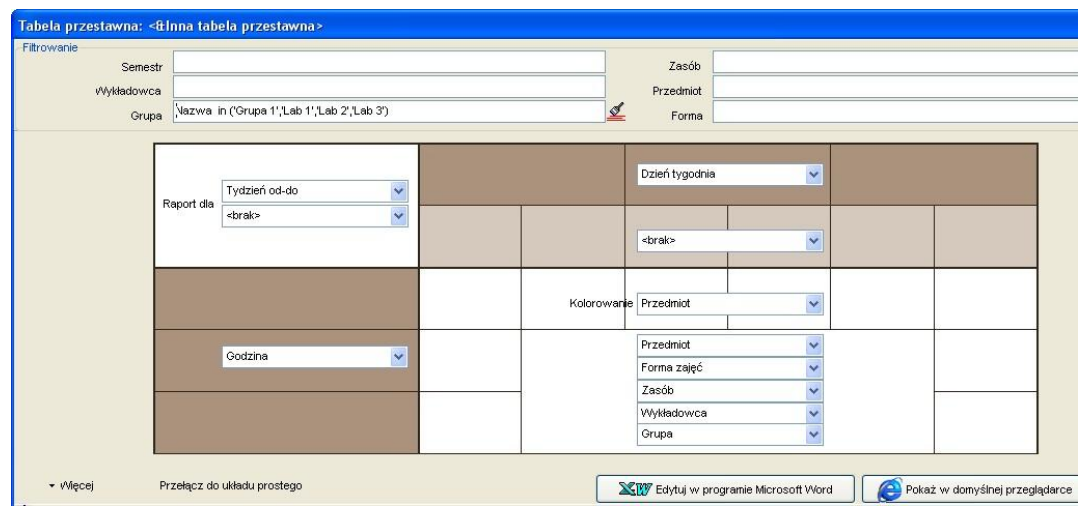

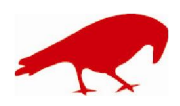

### SOFTWARE FACTORY

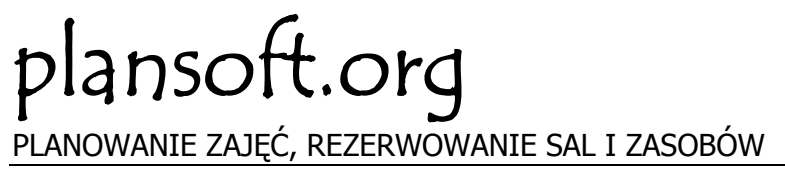

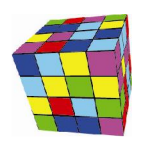

Naciskamy przycisk *Edytuj w programie Microsoft Word*.

W efekcie otrzymujemy wydruk jak poniżej. Na jednym wydruku pojawiają się zarówno zajęcia prowadzone w ramach grupy ćwiczeniowej 1, jak również zajęcia realizowane w ramach grup laboratoryjnych.

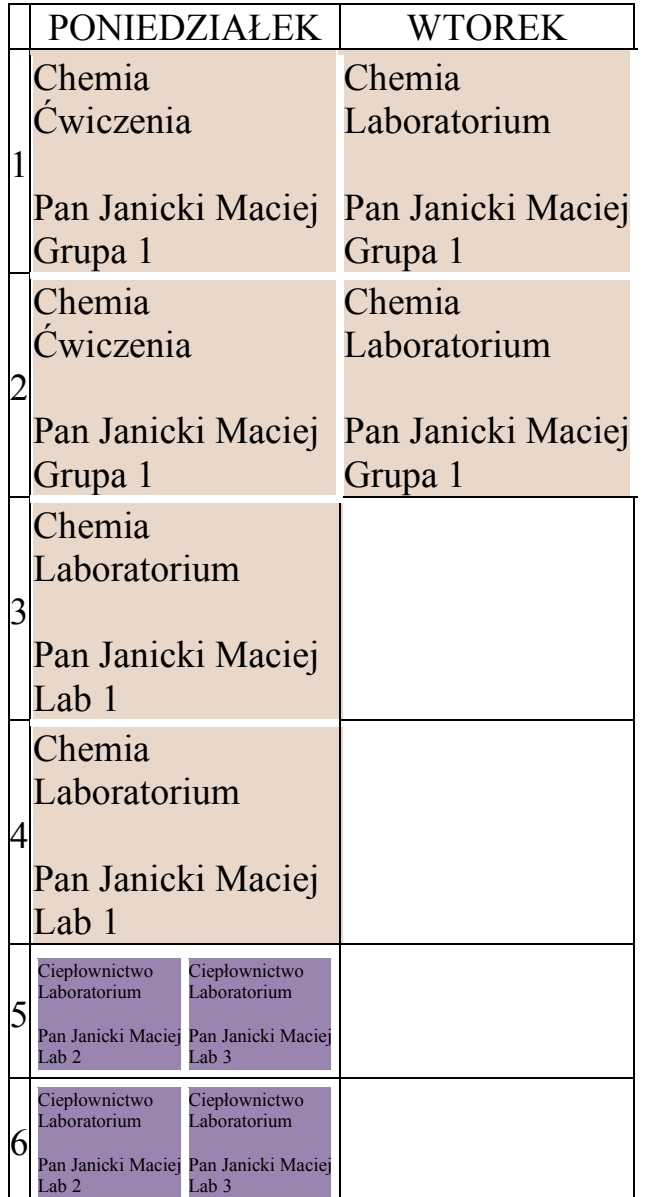

## Uwagi końcowe

Na pierwszy rzut oka układ otrzymany za pomocą tabeli przestawnej przypomina układ w formie witryny www, występują jednak istotne różnice pomiędzy tymi dwoma formami publikacji danych:

 Za pomocą tabeli przestawnej możemy tworzyć raporty dla grup, wykładowców, sal, zasobów ale również dla przedmiotów i form zajęć. Tworzenie raportów dla przedmiotów i form zajęć jest nieosiągalne z poziomu witryny www.

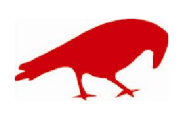

# SOFTWARE FACTORY Maciej Szymczak tel. 604 224 658

ul. Oraczy 23C, 04-270 Warszawa www.plansoft.org NIP: 944-173-34-23 e-mail: soft@plansoft.org

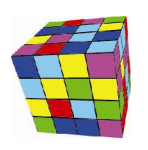

- Jeżeli przedmioty w semestrze różnią się wzajemnie od siebie, wówczas tabela przestawna utworzy tylko oddzielnych układów, ile jest różniących się od siebie tygodni. Z kolei witryna www utworzy zawsze jeden złożony arkusz.
- Tabela przestawna pokazuje pełne nazwy, www pokazuje skróty i legendę do skrótów.

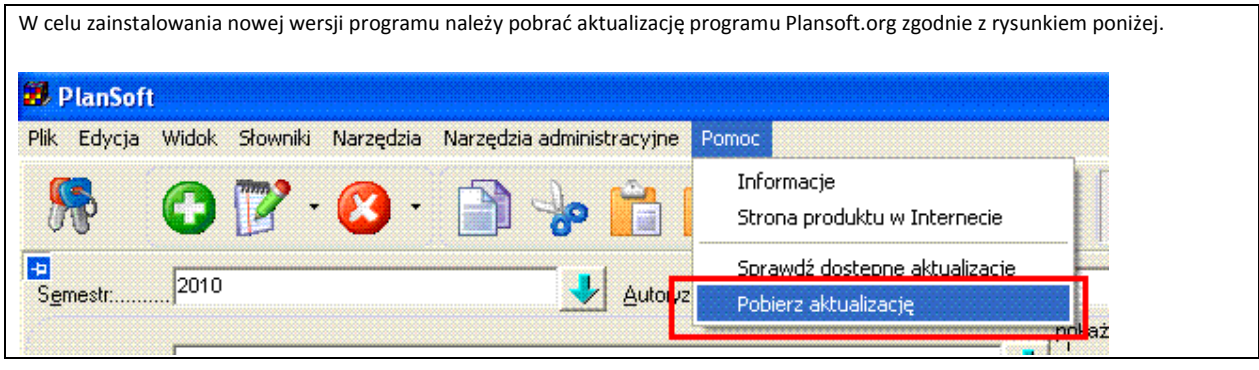

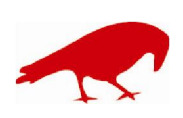